## **[Artykuły](https://pomoc.comarch.pl/altum/documentation/artykuly/)**

# **Dostępność**

Wybranie kafla [**Artykuły**] z ekranu głównego lub z poziomu menu bocznego wyświetla [listę artykułów](https://pomoc.comarch.pl/pos/documentation/lista-artykulow/) zdefiniowanych w systemie ERP oraz udostępnionych stanowisku POS. Do aplikacji synchronizowane są wszystkie aktywne w systemie ERP kategorie podziału grup artykułów. Użytkownik ma możliwość [definiowania](https://pomoc.comarch.pl/altum/documentation/elementy-podstawowe/artykuly/definiowanie-grup-artykulow/) [nowych kategorii podziału artykułów](https://pomoc.comarch.pl/altum/documentation/elementy-podstawowe/artykuly/definiowanie-grup-artykulow/) w słowniku uniwersalnym *Ogólne → Kategorie podziału artykułów*. Udostępnienie kategorii możliwe jest w systemie Comarch ERP Altum z poziomu *Konfiguracja -> Struktura firmy -> Dostępność obiektów* po wskazaniu odpowiedniego centrum oraz obiektu *Grupy artykułów*.

## **Komplety**

W aplikacji Comarch POS na dokumentach handlowych oraz magazynowych są obsłużone artykuły o typie *Komplet*. Definiowanie [kompletów](https://pomoc.comarch.pl/altum/documentation/elementy-podstawowe/artykuly/artykul-typu-komplet/) odbywa się po stronie systemu Comarch ERP Altum.

Ze względu na różnice w obsłudze, można wyróżnić dwa rodzaje kompletów:

- Artykuł o typie *Komplet* z zaznaczonym parametrem *Pobieraj składniki na dokument*
- Artykuł o typie *Komplet* z odznaczonym parametrem *Pobieraj składniki na dokument*

Rozróżnienie powyższych typów artykułów typu *Komplet* zawarte jest w artykule [Obsługa kompletów.](https://pomoc.comarch.pl/pos/documentation/obsluga-kompletow/)

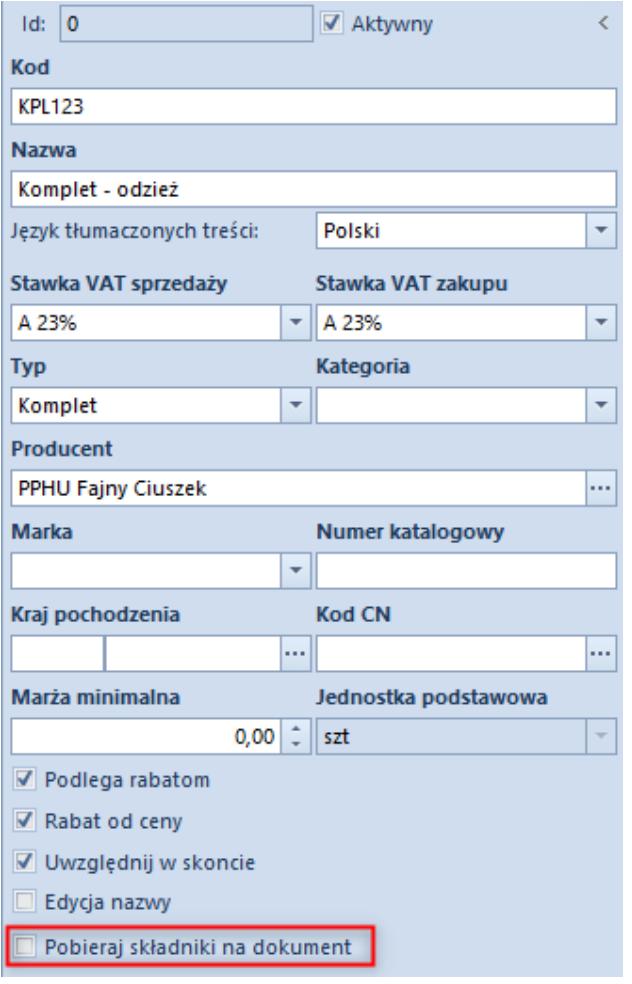

Parametr Pobieraj składniki na dokument w systemie Comarch ERP Altum

#### **Skup**

Funkcjonalność pozwala użytkownikowi na [prowadzenie skupu](https://pomoc.comarch.pl/pos/documentation/obsluga-skupu/) odpowiednio oznaczonych w systemie artykułów. Parametr *Obsługa skupu* aktywujący tą funkcjonalność jest dostępny w systemie Comarch ERP Altum z poziomu *System -> Konfiguracja -> Handel* [w sekcji Artykuły](https://pomoc.comarch.pl/altum/documentation/handel-i-magazyn/podstawowa-konfiguracja/konfiguracja-systemu-zakladka-handel-sekcja-artykuly/). Po jego zaznaczeniu na [karcie artykułu](https://pomoc.comarch.pl/altum/documentation/elementy-podstawowe/artykuly/definiowanie-artykulu/) dostępny jest parametr *Skup*, który określa dany artykuł jako towar lub usługę podlegające skupowi.

Operator może zatwierdzić dokument sprzedażowy zawierający artykuły typu *Skup* tylko wtedy, gdy posiada uprawnienie *Zatwierdzenie zwrotu* nadawane w systemie Comarch ERP Altum w zakładce [Uprawnienia POS](https://pomoc.comarch.pl/altum/documentation/uprawnienia-grup-operatorow/) po podniesieniu do edycji grupy

danego operatora.

## **Odwrotne obciążenie**

Funkcjonalność pozwala użytkownikowi na przeniesienie odpowiedzialności za rozliczenie podatku od zawartej transakcji ze sprzedawcy na nabywcę. Parametr *Obsługa odwrotnego obciążenia* włączający funkcjonalność [odwrotnego](https://pomoc.comarch.pl/altum/documentation/handel-i-magazyn/inne-funkcje/obsluga-odwrotnego-obciazenia/) [obciążenia](https://pomoc.comarch.pl/altum/documentation/handel-i-magazyn/inne-funkcje/obsluga-odwrotnego-obciazenia/) dostępny jest w systemie Comarch ERP Altum z poziomu *System -> Konfiguracja -> Handel* w sekcji *[Parametry](https://pomoc.comarch.pl/altum/documentation/handel-i-magazyn/podstawowa-konfiguracja/konfiguracja-systemu-zakladka-handel-parametry-ogolne/) [ogólne](https://pomoc.comarch.pl/altum/documentation/handel-i-magazyn/podstawowa-konfiguracja/konfiguracja-systemu-zakladka-handel-parametry-ogolne/)*. Po jego zaznaczeniu na stanowisku POS dostępny jest parametr *[Odwrotne obciążenie](https://pomoc.comarch.pl/pos/documentation/odwrotne-obciazenie/)*.

#### Uwaga

Odznaczenie parametru jest zablokowane po wykonaniu synchronizacji z Comarch POS.

W Comarch POS stawka VAT dla elementu podlegającego odwrotnemu obciążeniu jest ustawiana zgodnie z konfiguracją parametru *Stawka VAT dla odwrotnego obciążenia* w systemie Comarch ERP Altum z poziomu *Konfiguracja -> Stawki VAT*.

# **Zdjęcia**

[Zdjęcia artykułów](https://pomoc.comarch.pl/pos/documentation/zdjecia-artykulow/) widoczne w aplikacji Comarch POS definiowane są na zakładce *Załączniki* na karcie artykułu. Definiowanie nowych załączników opisane jest w artykule [Definiowanie nowego](https://pomoc.comarch.pl/altum/documentation/definiowanie-nowego-zalacznika/) [załącznika](https://pomoc.comarch.pl/altum/documentation/definiowanie-nowego-zalacznika/). Odpowiedni załącznik należy [przypisać do artykułu,](https://pomoc.comarch.pl/altum/documentation/konfiguracja-systemu/zalaczniki/przypisywanie-zalacznikow-do-obiektu/) a także określić ich dostępność w aplikacji poprzez zaznaczenie parametru *Comarch POS* na liście załączników. W celu wyświetlania któregoś ze zdjęć jako miniaturę artykułu należy zaznaczyć dla niego parametr w kolumnie *Comarch POS* jako domyślny. Domyślność załącznika dla obiektu określa się poprzez podwójne kliknięcie w parametr, które powoduje zaznaczenie parametru z obramowaniem.

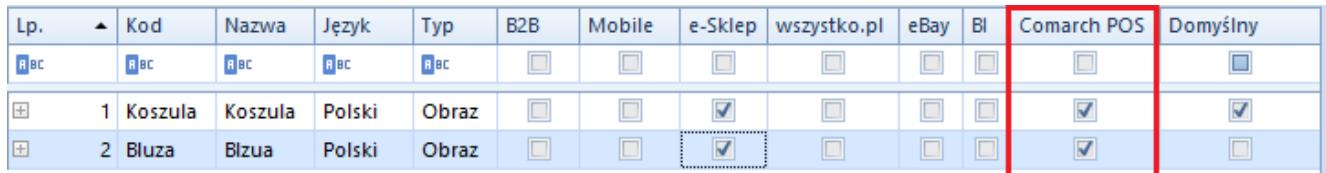

Tabela dodawania załącznika do obiektu

## **Analityczna grupa artykułów**

[Sprzedaż per kategoria produktu](https://pomoc.comarch.pl/pos/documentation/sprzedaz-per-kategoria-produktu/) jest konfigurowana w systemie Comarch ERP Altum z poziomu *Dostępność obiektów -> Grupy artykułów*. W celu ujęcia danej grupy artykułów w raporcie *Podsumowanie stanowiska* tworzonym na stanowisku POS, należy zaznaczyć parametr w kolumnie *Grupa analityczna POS*.

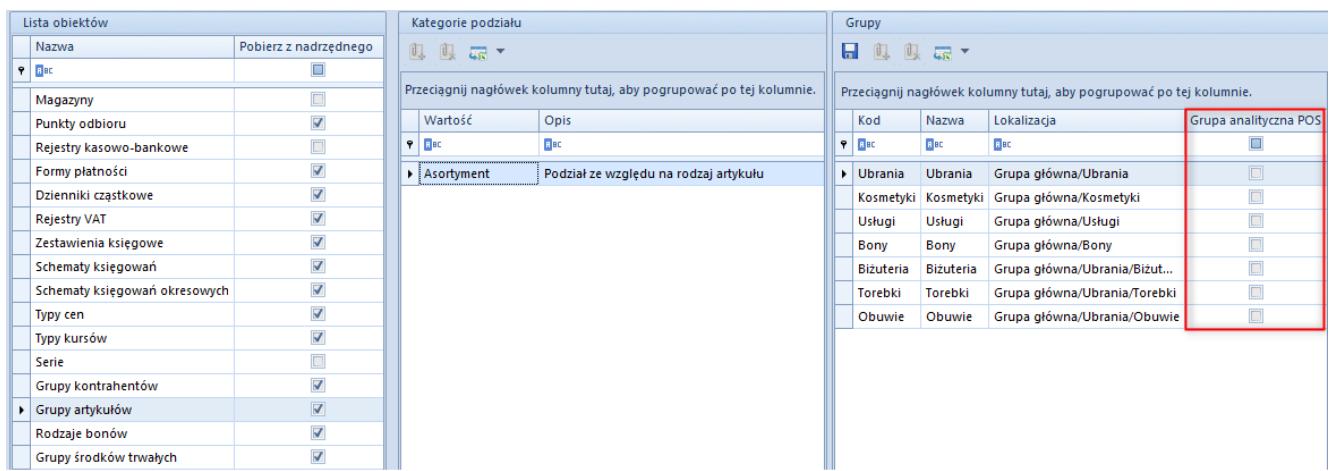

Kolumna Grupa analityczna POS dla obiektu Grupy artykułów

## **Edycja nazwy artykułu na dokumencie niezatwierdzonym**

Na stanowisku POS istnieje możliwość [zmiany wyświetlanej nazwy](https://pomoc.comarch.pl/pos/documentation/edycja-nazwy-artykulu-na-dokumencie-niezatwierdzonym/) [artykułu na elemencie niezatwierdzonego dokumentu:](https://pomoc.comarch.pl/pos/documentation/edycja-nazwy-artykulu-na-dokumencie-niezatwierdzonym/) PAR, FS, ZS, OS oraz korekty ręcznej. W tym celu należy w systemie Comarch ERP Altum zaznaczyć parametr *Edycja nazwy* widoczny na nagłówku [formularza artykułu](https://pomoc.comarch.pl/altum/documentation/elementy-podstawowe/artykuly/definiowanie-artykulu/).

| 厚<br>Artykuł: BLK004MUS40 X<br>$\overline{\phantom{a}}$ |                         |                          |                                           |                                                                |                                 |                              |                 |             |                                          |                  |                                          |  |
|---------------------------------------------------------|-------------------------|--------------------------|-------------------------------------------|----------------------------------------------------------------|---------------------------------|------------------------------|-----------------|-------------|------------------------------------------|------------------|------------------------------------------|--|
| 120<br>$\begin{bmatrix} 1 \\ 2 \end{bmatrix}$ ld:       | Aktywny                 | $\langle$                |                                           | Parametry                                                      | Grupy                           | Zasoby<br>Cenniki            | Rabaty          | Komplety    | Artykuły powiązane                       |                  | ۰<br>Księgowe<br>$\epsilon$              |  |
| Kod                                                     |                         |                          | Ceny                                      |                                                                |                                 |                              |                 |             |                                          |                  |                                          |  |
| BLK004MUS40                                             |                         |                          | $+ x$                                     |                                                                |                                 |                              |                 |             |                                          |                  |                                          |  |
| <b>Nazwa</b>                                            |                         |                          | Cennik                                    |                                                                | Typ                             | llość od                     | J.m.            | Netto       | <b>Brutto</b>                            | Waluta           | Marża min.                               |  |
| Sweterek/Bluzka musztardowa rozm 40                     |                         |                          | 9<br>$=$                                  |                                                                | $=$                             | <b>B</b> <sub>BC</sub>       | $=$             | <b>B</b> BC | <b>B</b> BC                              | $=$              | $\Box$                                   |  |
| Jezyk tłumaczonych treści:                              | Polski                  | $\overline{\phantom{a}}$ |                                           | $\triangleright$ Cennik detaliczny<br>$\overline{\phantom{a}}$ | Detaliczna                      | ----                         | szt             | 65,0325     | 79,9900 PLN                              |                  | $\Box$                                   |  |
| Stawka VAT sprzedaży<br>Stawka VAT zakupu               |                         |                          |                                           |                                                                |                                 |                              |                 |             |                                          |                  |                                          |  |
| A 23%<br>$\overline{\phantom{a}}$                       | A 23%                   | ÷                        |                                           |                                                                |                                 |                              |                 |             |                                          |                  |                                          |  |
| <b>Typ</b>                                              | Kategoria               |                          |                                           |                                                                |                                 |                              |                 |             |                                          |                  |                                          |  |
| <b>Towar</b>                                            |                         | ÷                        |                                           |                                                                |                                 |                              |                 |             |                                          |                  |                                          |  |
| <b>Producent</b>                                        |                         |                          |                                           |                                                                |                                 |                              |                 |             |                                          |                  |                                          |  |
| <b></b><br>PPHU Fajny Ciuszek                           |                         |                          | $\mathbf{x}$<br>Edytuj filtr              |                                                                |                                 |                              |                 |             |                                          |                  |                                          |  |
| <b>Marka</b>                                            | <b>Numer katalogowy</b> |                          | 1111                                      |                                                                |                                 |                              |                 |             |                                          |                  |                                          |  |
| $\overline{\phantom{a}}$                                |                         |                          | Jednostki<br>Blokada zmiany dla:<br>Nazwa |                                                                |                                 |                              |                 |             |                                          | $\checkmark$     |                                          |  |
| <b>Kod CN</b><br>Kraj pochodzenia                       |                         |                          |                                           | Kod<br>⊕<br><b>× 扇 *</b><br>$\Box$<br><b>B</b> <sub>BC</sub>   |                                 |                              |                 |             |                                          |                  |                                          |  |
|                                                         |                         |                          | J. pod                                    |                                                                | II. jedn.    Jednostka   II. je | Dziesięt                     | Precyzja   Prze | m.          | $\cdots$<br>$\mathbf{r}$<br>$\cdots$     |                  | <b>B</b> <sub>BC</sub><br>▲              |  |
| Marża minimalna                                         | Jednostka podstawowa    |                          | $\overline{\mathbf{v}}$<br>٠              |                                                                | $1$ szt                         | $\overline{\mathbf{v}}$<br>1 |                 | $4$ szt     | and the com-<br><b>Contract Contract</b> | $\Box$<br>$\Box$ | PZ.<br>Przyję<br>目<br><b>FZ</b><br>Faktu |  |
| $\div$<br>0,00                                          | szt                     | $\overline{\phantom{a}}$ |                                           |                                                                |                                 |                              |                 |             |                                          | $\Box$           | ZOZ<br>Zapyt                             |  |
| Kolejka pobierania zasobów                              |                         |                          |                                           |                                                                |                                 |                              |                 |             |                                          | $\Box$           | OZ<br>Ofert                              |  |
| <b>FIFO</b>                                             |                         | ÷                        |                                           |                                                                |                                 |                              |                 |             |                                          | $\Box$           | Zamó<br>ZZ                               |  |
| <b>▽</b> Podlega rabatom                                | Artykuł wagowy          |                          |                                           |                                                                |                                 |                              |                 |             |                                          | Г                | PW<br>Przych                             |  |
| <b>▽</b> Rabat od ceny                                  |                         |                          | ∢∣<br>$\mathbb H\mathbb H$<br>Þ.          |                                                                |                                 |                              |                 |             |                                          | $\times$         | Edytuj filtr                             |  |
| <b>√</b> Uwzględnij w skoncie                           |                         |                          |                                           | 1111<br>Opis                                                   |                                 |                              |                 |             |                                          |                  |                                          |  |
| Edycja nazwy                                            |                         |                          |                                           |                                                                |                                 |                              |                 |             |                                          |                  |                                          |  |
| Bon                                                     |                         |                          |                                           |                                                                |                                 |                              |                 |             |                                          |                  |                                          |  |
|                                                         |                         |                          |                                           |                                                                |                                 |                              |                 |             |                                          |                  |                                          |  |

Parametr Edycja nazwy na karcie artykułu

Zmodyfikowana nazwa jest dostępna jedynie na dokumencie, na którym została wprowadzona oraz na dokumentach generowanych z tego dokumentu. Więcej informacji na temat edycji nazwy elementu na dokumencie niezatwierdzonym znajduje się w artykule [Edycja nazwy](https://pomoc.comarch.pl/altum/documentation/handel-i-magazyn/inne-funkcje/generowanie/edycja-nazwy-i-kodu-artykulu-na-subpozycji-dokumentu/#Edycja_nazwy_artykulu).

#### **Cechy**

Artykuły ze zdefiniowaną cechą (wpływającą na partie) prezentowane są na liście artykułów w Comarch POS jako osobne pozycje dla każdej partii.

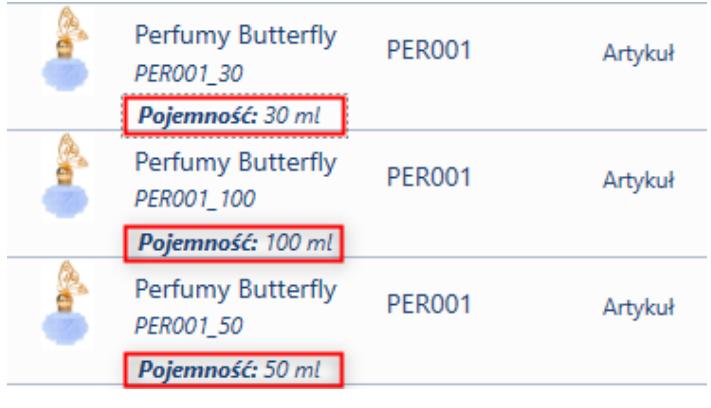

Wyświetlanie cech na liście artykułów

[Definiowanie cech](https://pomoc.comarch.pl/altum/documentation/elementy-podstawowe/artykuly/definiowanie-artykulu/#Zakladka_Parametry) odbywa się w systemie Comarch ERP Altum na karcie artykułu na zakładce Parametry. Więcej informacji na temat wyboru cech artykułu na wystawianym dokumencie znajduje się w artykule [Wybór cechy partii.](https://pomoc.comarch.pl/pos/documentation/wybor-cechy-partii/)

Pole [filtra tekstowego](https://pomoc.comarch.pl/pos/documentation/filtry-i-sortowanie/) na liście artykułów umożliwia wyszukiwanie artykułów na podstawie zdefiniowanych cech.

#### **Kody kreskowe**

[Definiowane kodów kreskowych](https://pomoc.comarch.pl/altum/documentation/elementy-podstawowe/artykuly/definiowanie-artykulu/#Zakladka_Parametry) dla artykułów, które będą jednoznacznie identyfikować artykuł i umożliwiać jego [zeskanowanie](https://pomoc.comarch.pl/pos/documentation/skanowanie-kontekstowe/) za pomocą czytnika, odbywa się w systemie Comarch ERP Altum na karcie artykułu na zakładce *Parametry->Kody*.

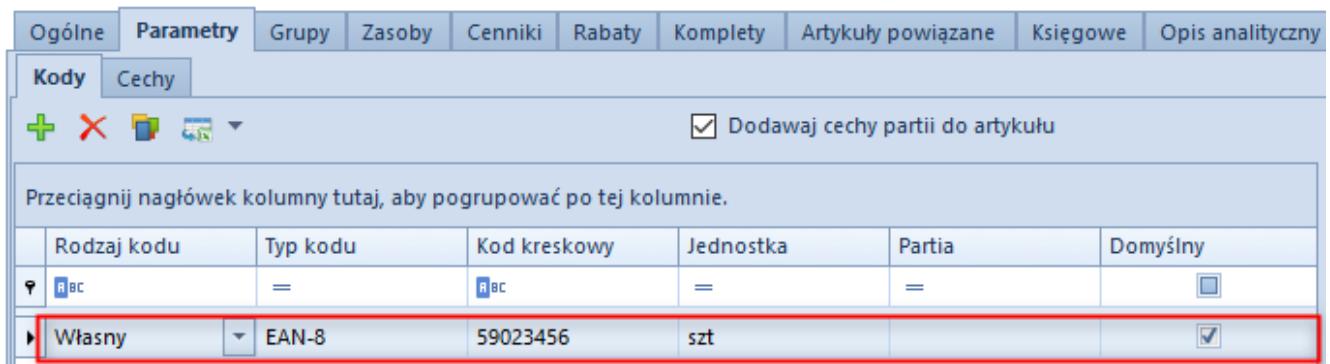

Pozycja na liście kodów artykułu

# **Artykuły powiązane**

Funkcjonalność artykułów powiązanych pozwala na kojarzenie ze sobą takich artykułów, które często są sprzedawane razem. [Definiowanie powiązań między artykułami](https://pomoc.comarch.pl/altum/documentation/handel-i-magazyn/inne-funkcje/15459/) odbywa się w systemie Comarch ERP Altum.

[Artykuły powiązane](https://pomoc.comarch.pl/pos/documentation/artykuly-powiazane/) prezentowane są w Comarch POS dla zaznaczonej pozycji wystawianego dokumentu w obszarze roboczym znajdującym się w prawej części okna. Sekcja ta nie zostanie wyświetlona jeżeli zaznaczony artykuł nie będzie posiadał zdefiniowanych artykułów powiązanych.